# **Guida di consultazione rapida per l'Analizzatore biochimico Catalyst Dx**

Nota: Nota: per istruzioni dettagliate sull'uso dell'Analizzatore biochimico Catalyst Dx\*, consultare il *manuale d'uso dell'analizzatore biochimico IDEXX Catalyst Dx\*.*

## Componenti dell'Analizzatore Catalyst Dx

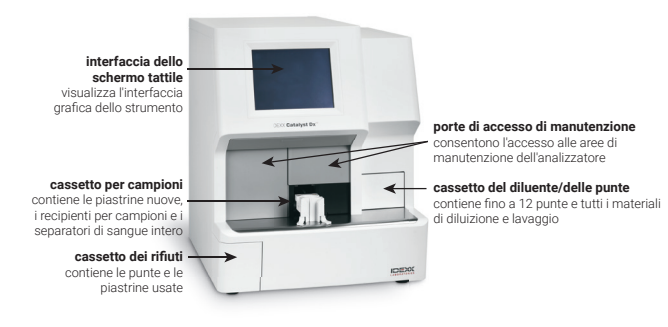

## Volume di campione richiesto

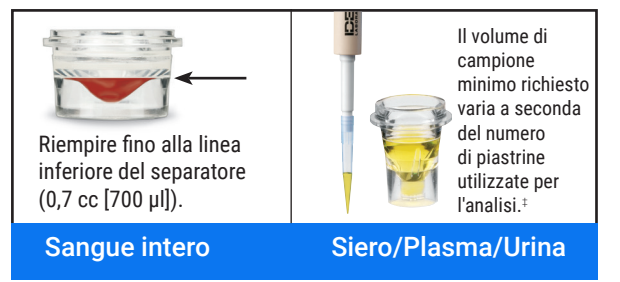

‡ Quando si analizzano un CLIP da 17 parametri biochimici e gli elettroliti, il volume di campione raccomandato è 300 µl.

## Analisi di un campione

- 1. Inserire le informazioni sul campione nella IDEXX VetLab\* Station.
- 2. Quando sullo schermo iniziale dell'analizzatore Catalyst Dx vengono visualizzate le informazioni sul campione nella lista In attesa, selezionarle e quindi premere Seleziona.
- 3. Selezionare il Tipo di campione.
- 4. Se si analizzano piastrine per l'UPC, una piastrina per l'ammoniaca o una piastrina PHBR, selezionare l'opportuna casella di spunta.
- 5. Specificare il tipo di diluizione e servirsi delle frecce su/giù per specificare il fattore di diluizione desiderato (parti totali).
- 6. Selezionare Avanti.
- 7. Caricare le piastrine e il campione nel cassetto per campioni. Nota: Se si analizza un CLIP da 4 elettroliti, assicurarsi di caricarlo nel cassetto per campioni prima di caricare gli altri CLIP o piastrine.
- 8. Premere Esegui. Una volta completata l'analisi, i risultati vengono inviati automaticamente alla IDEXX VetLab Station.

#### Diluizioni

L'analizzatore Catalyst Dx supporta le diluizioni automatiche (è l'analizzatore a miscelare il campione e il diluente) e le diluizioni manuali (la diluizione viene preparata a parte dall'operatore e non dall'analizzatore).

Nota: non diluire i campioni sottoposti a NH<sub>3</sub>, PHBR, FRU, TT<sub>4</sub>, SDMA, PL, PROG, BA o a test elettrolitici. Non effettuare una diluizione automatica sui campioni CRP.

# Piastrine speciali (NH3, UPC, o PHBR)

- Se si analizza un pannello UPC o una piastrina PHBR, non caricare altri CLIP o piastrine nel cassetto per campioni.
- Se si analizza una piastrina per l'ammoniaca, assicurarsi di caricarli nel cassetto per campioni prima di caricare gli altri CLIP o piastrine.
- Se si analizza un pannello UPC, assicurarsi di caricare le piastrine UPRO e UCRE nel cassetto per campioni.
- Se si analizza una piastrina speciale senza selezionare la relativa casella di spunta delle piastrine speciali e/o senza seguire le istruzioni visualizzate sullo schermo, i risultati verranno segnalati ed è possibile che non siano accurati.

## Come aprire gli sportelli per la manutenzione

- 1. Premere sul pannello degli sportelli sotto lo schermo tattile.
- 2. Se nell'area sopra il pannello degli sportelli sono presenti alette verticali di plastica (vedere foto 2a di seguito), spingere fermamente sul pannello degli sportelli. Gli sportelli per la manutenzione si aprono. OPPURE

Se nell'area sopra il pannello degli sportelli è presente un'impugnatura metallica (vedere foto 2b di seguito), abbassare entrambi i lati dell'impugnatura metallica fino a udire un clic. Gli sportelli per la manutenzione si aprono.

3. Mettere un dito sotto la parte centrale degli sportelli per la manutenzione e premere fino a bloccare gli sportelli in sede.

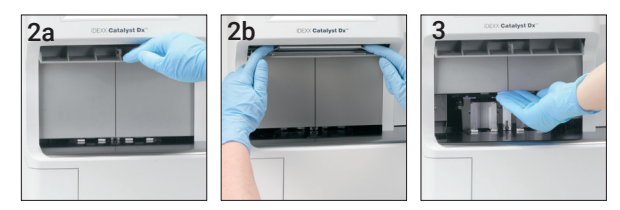

# Come chiudere gli sportelli per la manutenzione

1. Se nell'area sopra il pannello degli sportelli sono presenti alette verticali di plastica (vedere foto 1a di seguito), spingere fermamente sul pannello degli sportelli e tenerlo abbassato. Gli sportelli per la manutenzione si chiudono automaticamente. OPPURE

Se nell'area sopra il pannello degli sportelli è presente un'impugnatura metallica (vedere foto 1b di seguito), abbassare entrambi i lati dell'impugnatura metallica fino a udire un clic. Gli sportelli per la manutenzione si chiudono automaticamente.

╇

2. Premere sul pannello dello sportello sotto lo schermo tattile fino a udire un clic.

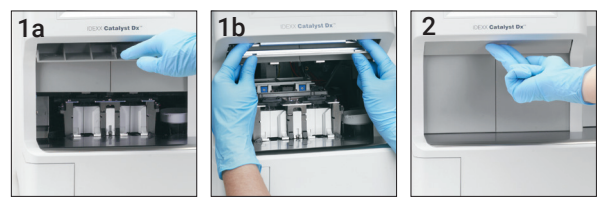

### Pulizia e manutenzione

#### Mensile

- Pulire le finestre dei gruppi ottici, l'anello dell'incubatore e la piastra bianca di riferimento.
- Se sulla protezione della centrifuga è presente del campione, rimuovere la protezione dall'analizzatore e pulirla leggermente con sapone delicato e acqua per rimuovere il residuo. Sciacquare, asciugare accuratamente e riposizionare.
- Eseguire il controllo qualità sull'analizzatore dopo la pulizia.

#### **Trimestrale**

Rimuovere il filtro della ventola e aspirarlo accuratamente per rimuovere sporcizia e polvere.

#### Quando necessario

- Aggiornare immediatamente il software dell'analizzatore.
- Pulire i componenti interni quando richiesto dall'analizzatore.
- Pulire la parte esterna dell'analizzatore con un panno umido (non bagnato) privo di sfilacciature. Per rimuovere il grasso utilizzare un sapone liquido delicato.
- Prima di pulire l'analizzatore, scollegare sempre il cavo di alimentazione.
- Se lo schermo è sporco, applicare un prodotto detergente antistatico per schermi (NON a base di ammoniaca) su un panno pulito o un foglio di carta assorbente e pulire lo schermo. Non spruzzare il prodotto direttamente sullo schermo.
- Pulire la parte interna del cassetto dei rifiuti utilizzando un panno privo di sfilacciature e imbevuto di alcol isopropilico al 70%.

#### Per pulire i componenti interni

- 1. Sullo schermo tattile dell'analizzatore Catalyst Dx, selezionare Strumenti e quindi Pulisci analizzatore.
- 2. Aprire gli sportelli per la manutenzione.
- 3. Rimuovere i carrelli del separatore di sangue intero neri, tutti i separatori di sangue intero o i recipienti per campioni dal cassetto per campioni e la protezione bianca della centrifuga. Pulire i carrelli neri e la protezione bianca con una garza per disinfezione approvata da IDEXX e riposizionarli in sede.

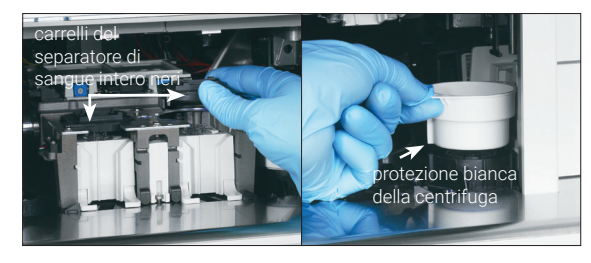

4. Sollevare il blocco del cassetto per campioni premendo sulla chiusura centrale, sollevandola.

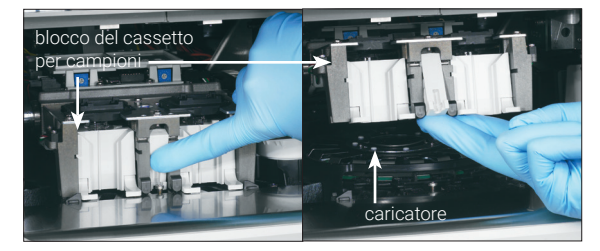

- 5. Rimuovere il caricatore sollevandolo.
- 6. Usando una garza per disinfezione approvata da IDEXX, pulire la traccia dell'anello dell'incubatore in direzione antioraria (non pulire le finestre dei gruppi ottici e degli ioni). Ripetere questo passaggio almeno tre volte usando ogni volta una garza nuova per disinfezione.
- 7. Pulire le finestre dei gruppi ottici e degli ioni e la piastra di riferimento sul caricatore seguendo le istruzioni riportate al passaggio 6.

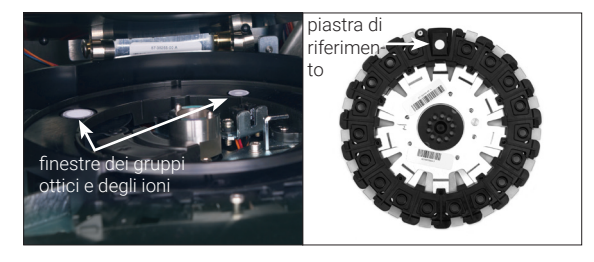

- 8. Con un fazzolettino per strumenti ottici asciutto approvato da IDEXX, asciugare le finestre dei gruppi ottici e degli ioni e la piastra di riferimento, verificando che i residui di umidità siano evaporati dai componenti puliti. Qualora su questi componenti rimangano strisce o macchie, ripetere la procedura di pulizia.
- 9. Riposizionare il caricatore sollevandolo.
- 10. Abbassare il blocco del cassetto per campioni e verificare che sia bloccato in posizione.
- 11. Chiudere gli sportelli per la manutenzione.
- 12. Sullo schermo tattile dell'analizzatore Catalyst Dx, selezionare Eseguito. L'analizzatore viene riavviato (richiede circa 5 minuti).

#### Come eseguire il controllo qualità

- 1. Nello schermo iniziale della IDEXX VetLab Station, selezionare l'icona di Catalyst Dx.
- 2. Selezionare SmartQC.
- 3. Selezionare Esegui SmartQC.
- 4. Seguire le istruzioni sul display touch screen di Catalyst Dx, per caricare i materiali del Catalyst\* SmartQC\* Control e completare il processo.

IMPORTANTE: Catalyst SmartQC non deve essere eseguito insieme ad altri campioni o altre CLIP/piastrine.

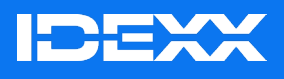